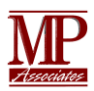

# SafeNet/i

IBM QRadar® SIEM and QRadar Log Manager.

MP Assoc. of Westchester, Inc. 12/02/2014

©Copyright 2014 All Rights Reserved.

PTF 10.11

## **Table of Contents**

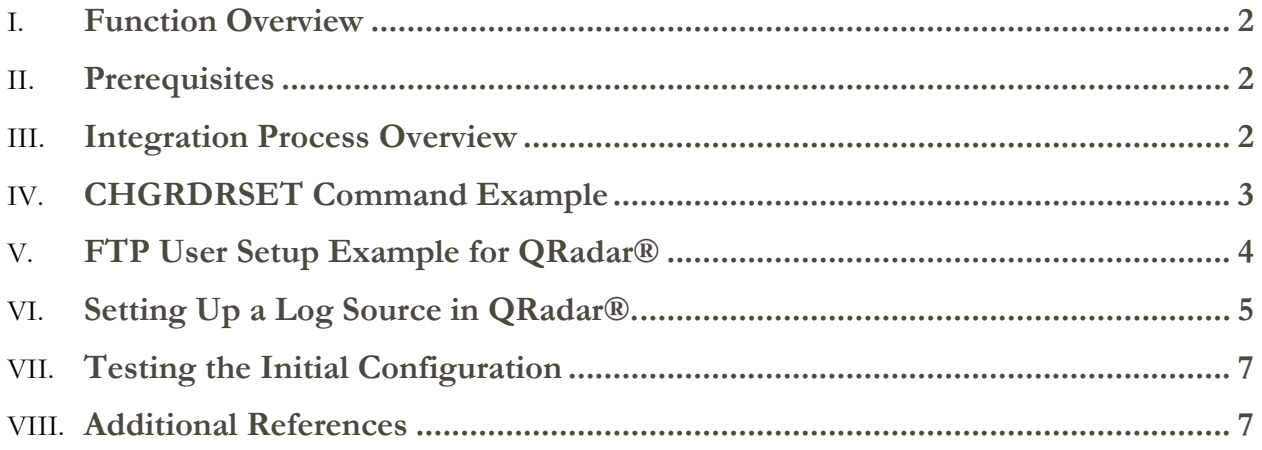

### <span id="page-2-0"></span>Function Overview

SafeNet/i is introducing new features in this product update.

1. Integration with **IBM** QRadar SIEM and QRadar Log Manager.

Administrators can now configure SafeNet/i to integrate with IBM's QRADAR family of products SafeNet/i can send alerts via the required LEFF compliant log file format and store that log file in the system IFS for FTP pickup and processing by the QRADAR Network Anomoly Detection Monitor software.

#### <span id="page-2-1"></span>**Prerequisites**

- 1. SafeNet/i minimum of V10.11 installed. See our support website for PTF level required. (PTF10.11)
- 2. Alert Notifications must be configured and active in SafeNet/i.
- 3. IBM's QRADAR software must be installed on a separate system.

#### <span id="page-2-2"></span>Integration Process Overview

Listed below are the general setup steps for integration with Qradar.

You must have a SafeNet/i minimum PTF Version 10.11 for this function to operate.

- 1. On the IBM i, create an IFS Directory to hold the SafeNet/i Qradar alert files. Example: /SafeNet/Qradar
- 2. Setup an IBMi User Profile that QRADAR will use to pick up the alert files by FTP or SFTP. Example: QRADARUSER
- 3. Setup the same user in SafeNet/i, allowing FTP access to the directory created above.
	- a. User must have authority to the FTPLogon and FTPServer points
	- b. User must have authority to LIST and GET FTP Sub commands.
	- c. User must have READ authority to the IFS Path created for the QRADAR alert files.
- 4. Using the SafeNet/i CHGRDRSET command, verify or enter the following:
	- a. Enter a Host name or identifier for this IBM i. This is for QRADAR identification.
	- b. Path to directory created above. Must be in the format of '/path1/path2/'
- 5. Setup Alert Notifications in SafeNet/i with the CHGNOTIFY command. You must use Summarized Alerts.
- 6. Configure the QRADAR software for your SafeNet/i system as a Log Source.:
	- a. Define a log source for this IBM i. (see details below)
	- b. Test alert generation and file pickup by Qradar
- 7. The alert files created in the IFS directory will be named "SN\_QRAD\_xxxx.txt" where xxxx = a number

### <span id="page-3-0"></span>CHGRDRSET Command Example

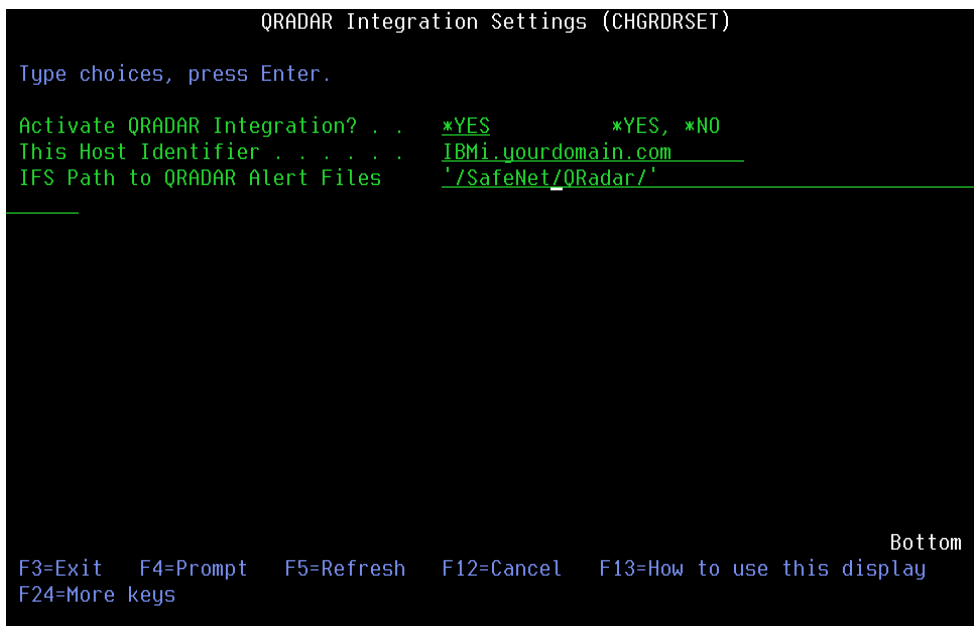

Notes:

- 1. The IFS Path must exist prior to entering it in this command.
- 2. The Host Name entered here is only for Documentation/Identification of this host to the QRADAR log activity.
- 3. You must have Alert Notification active in SafeNet/i for QRADAR alerts to be generated.

#### <span id="page-4-0"></span>FTP User Setup Example for QRadar®

The FTP User from QRADAR must have at a minimum LIST and GET authority.

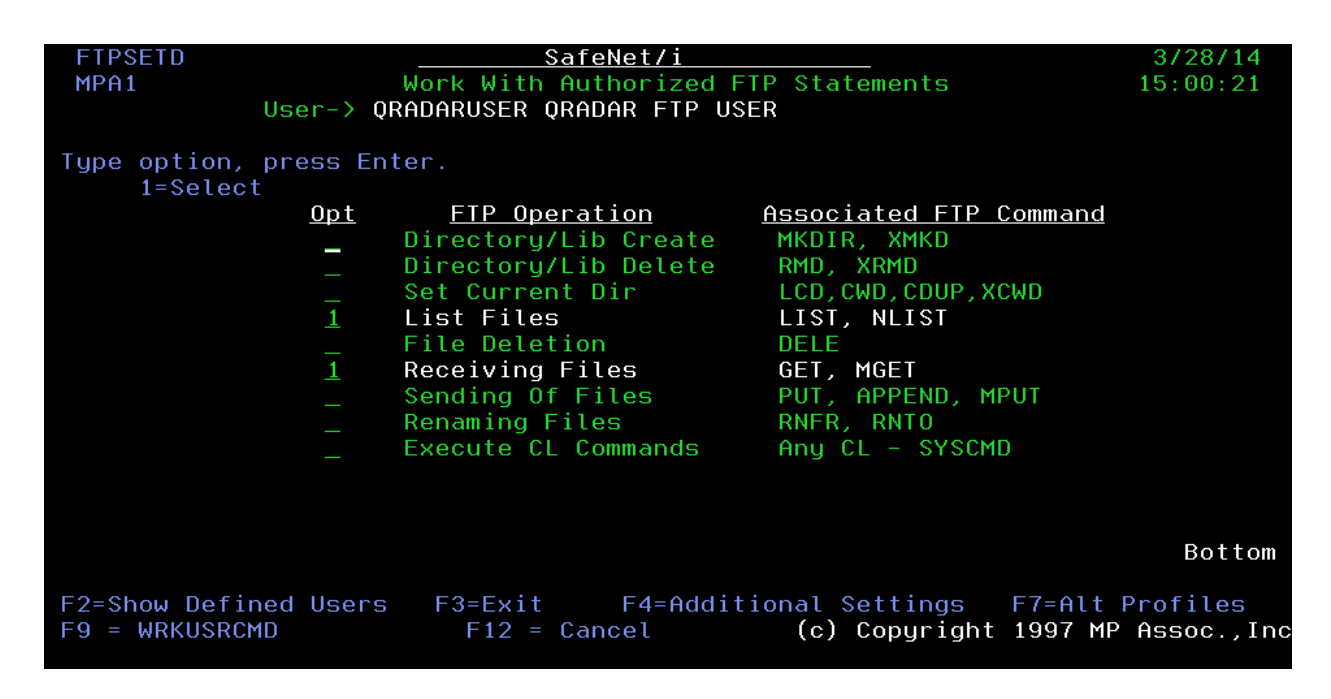

Then, Press F4 for Additional Parameters

Note the Initial Name Format and Home Directory settings:

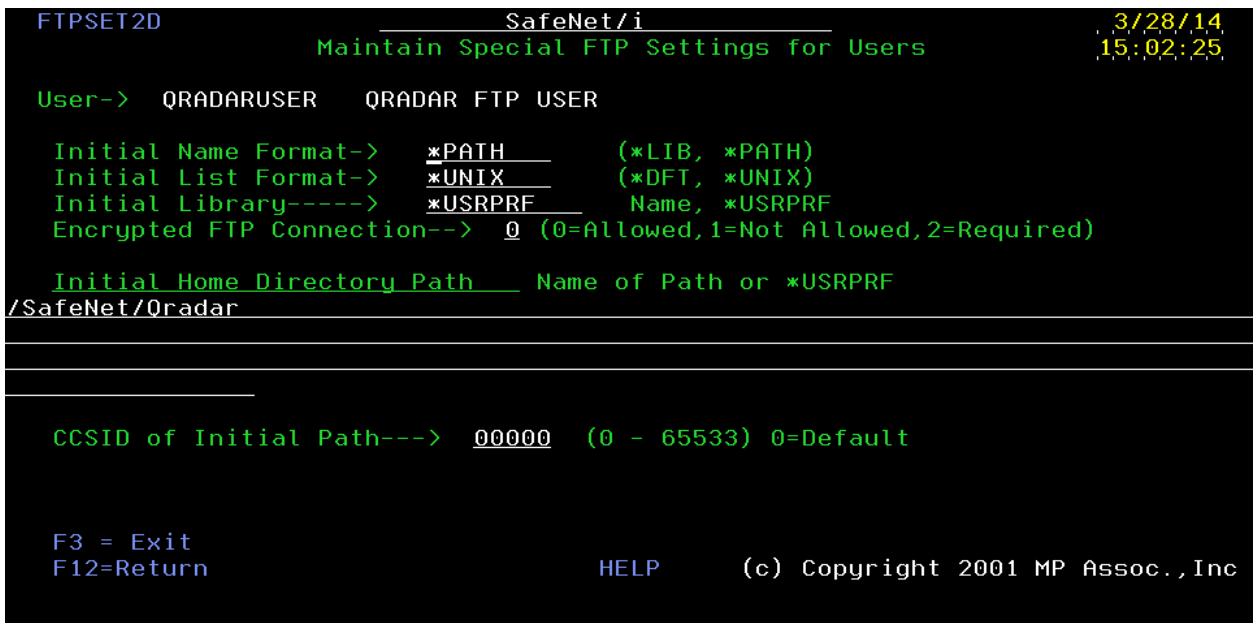

Finally, Use the WRKUSRPTH command and give the FTP user authority to the IFS path where the QRADAR alerts files will be placed.

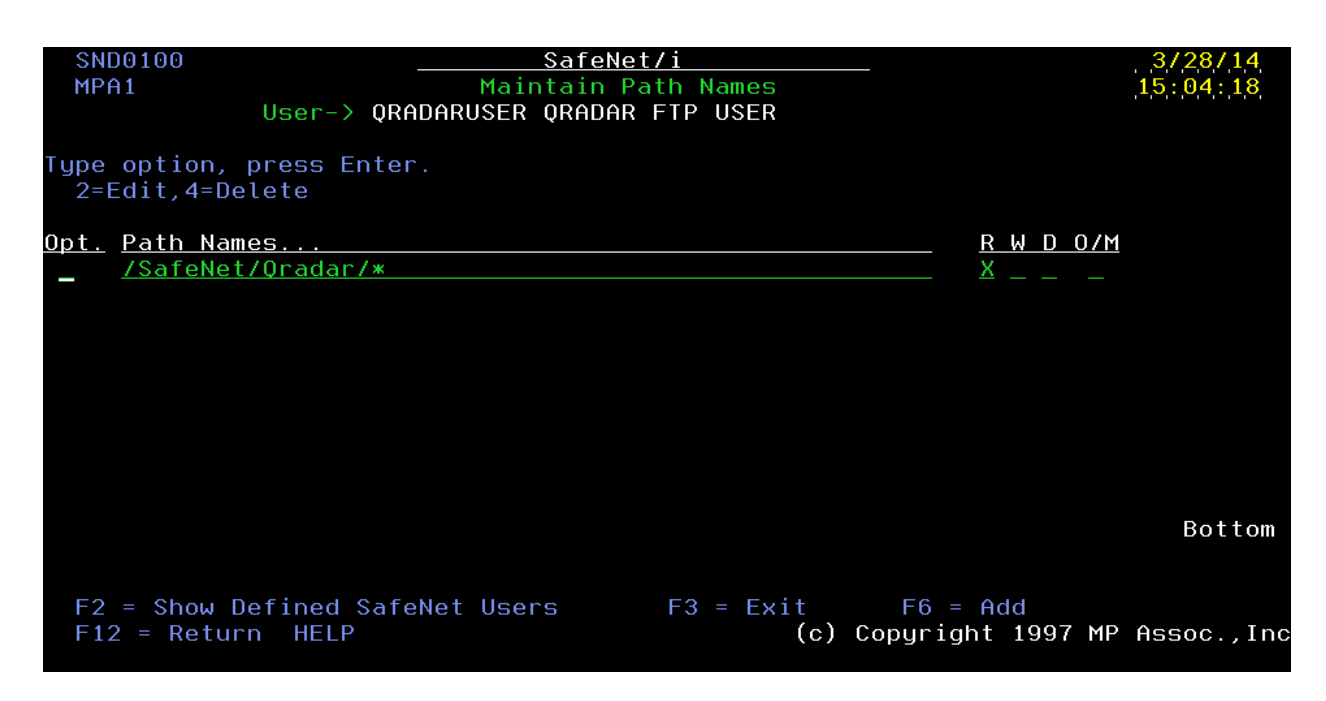

#### <span id="page-5-0"></span>Setting Up a Log Source in QRadar®.

- 1. From the main menu of QRadar, select ADMIN, then LOG SOURCES
- 2. Click on "Add" top add a new log source.
- 3. Define the IBM i as a log source in Qradar as follows

#### Log Source Parameter Values:

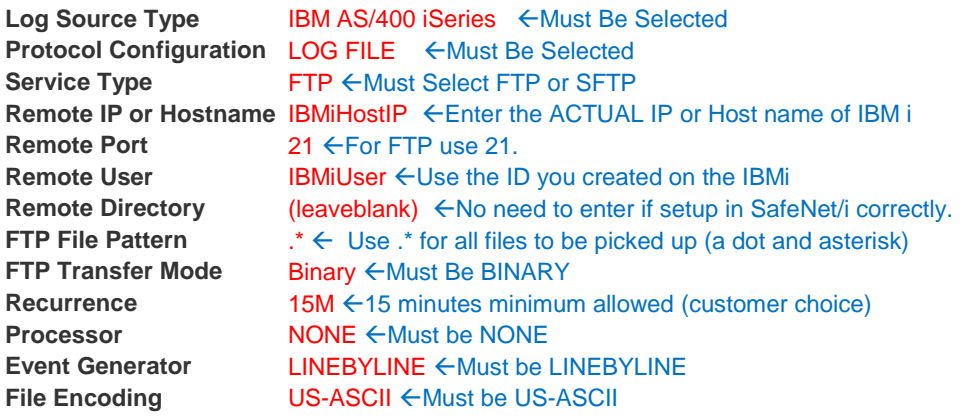

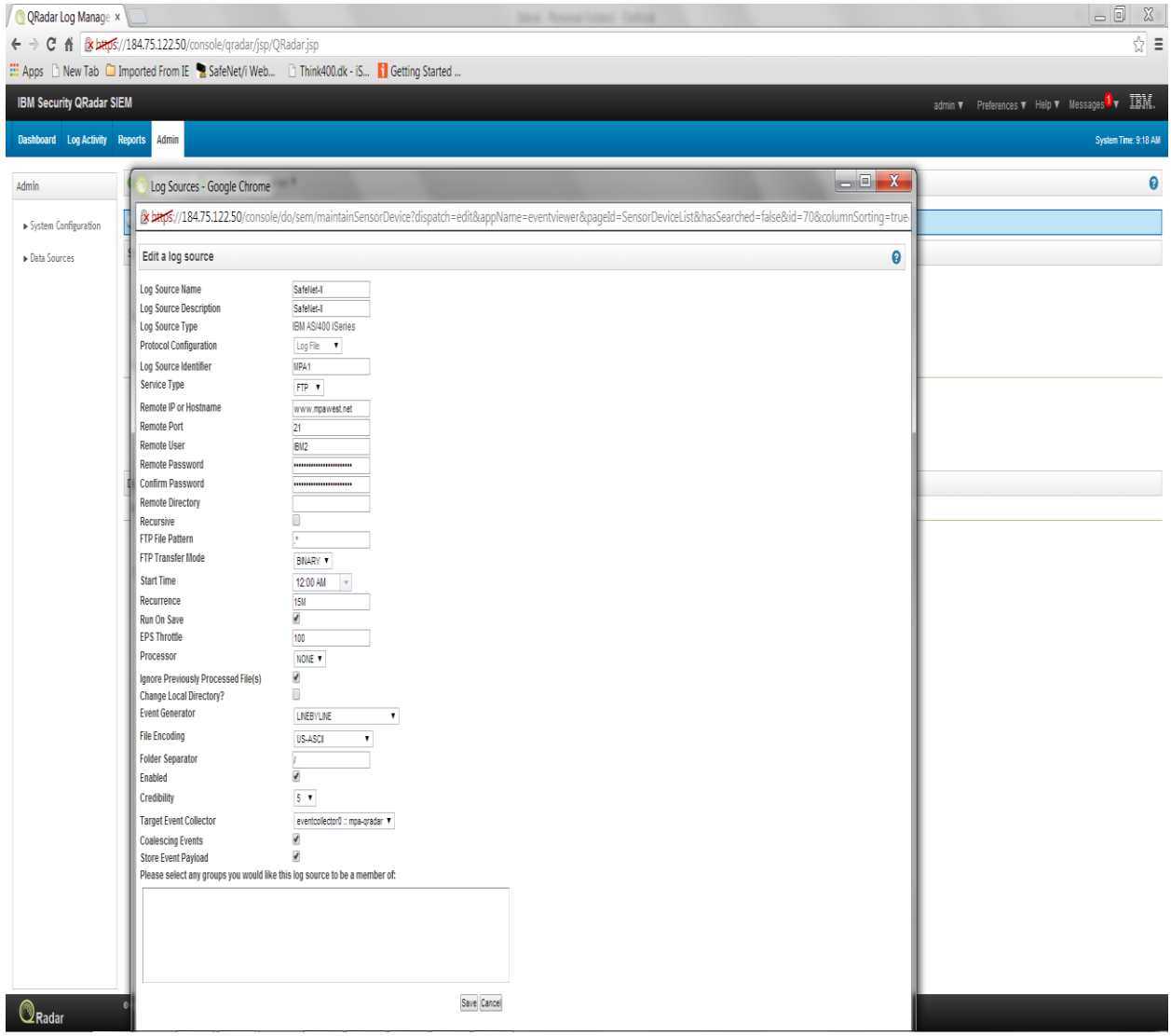

### <span id="page-7-0"></span>Testing the Initial Configuration

SafeNet/i Verification:

After the initial setup in SafeNet/i, perform the following to verify proper Setup.

- 1. Make sure the FTP user can connect and logon, then is able to LIST and GET files from the directory.
- 2. Make sure Alert Notifications are active in SafeNet/i (See CHGNOTIFY)
- 3. Manually cause an alert to be generated by SafeNet/i.
	- a. Using FTP, connect to the IBMi and enter an invalid user id. That will cause a rejection.
- 4. After the normal Alert wait interval (see CHGNOTIFY), check for the SN\_QRAD\_xxxx.txt file in the IFS directory.
- 5. If the file is NOT found, re-check the configuration and the joblog for the ALERTWATCH job.

This finishes the verification of SafeNet/i alert processing.

QRADAR should be verified next,

- 1. Define the Log source in the QRADAR application.
- 2. Activate the Log Source.
- 3. Check Status of Log Source in QRadar.
- 4. Check the SafeNet/i transaction file for FTP entries from the QRADAR system. You can select records based on the User Id assigned to the Qradar install. This will allow you to verify if QRadar successfully retrieved the alert files from the IBMi IFS.

#### <span id="page-7-1"></span>Additional References

See the SafeNet/i Reference guide at [www.safeneti.com](http://www.safeneti.com/)

See QRADAR software guides a[t www.ibm.com](http://www.ibm.com/)